## MY SDC Conline Add or Edit an Examination Listing Version 2021-01

A faculty can login to My SDC Online by visiting <u>https://sdc.ucdavis.edu/facultyportal</u> Below the Grid View of the letters of accommodation you will find a section to add or edit an examination listing. Here is an example.

| Exam Information |                 |                    | View Completed Exams |
|------------------|-----------------|--------------------|----------------------|
| Course           | Number of Exams | Edit/Add Exam Info | Status               |
| ZZZ 999 Lecture  | 0               | 1                  | Missing Exam         |
|                  |                 |                    |                      |

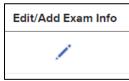

In this example we will add an examination listing. To begin the process, select the **pencil icon** on the right portion of the interface.

The top portion of the screen contains an area to enter in the contact information for your exams.

| ZZZ 999 Lecture     |                    | Course Detail              |                     |                           |
|---------------------|--------------------|----------------------------|---------------------|---------------------------|
|                     |                    | CRN<br><b>99991, 99992</b> | Sections 001, 002   | Term<br>Fall Quarter 2021 |
| Contact Information |                    |                            |                     |                           |
| Primary Contact *   | Primary Email *    | Primary                    | Contact Phone Num   | ber *                     |
| Max Power           | mpower@ucdavis.edu | 530-55                     | 5-5555              |                           |
| Secondary Contact   | Secondary Email    | Seconda                    | ry Contact Phone Nu | mber                      |
| Update Contact Info |                    |                            |                     |                           |

If you are managing all the examinations enter in your contact information. If you have a graduate assistant managing the examinations enter their contact information. There is space for you to enter both if you want. Make sure to select the **Update Contact Info** button when you are finished.

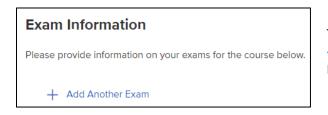

To create an examination listing select the + Add Another Exam link below the Contact Information.

At this point the interface for creating the examination listing will appear on the screen.

| Туре *      |                                              |                             |                                                    |
|-------------|----------------------------------------------|-----------------------------|----------------------------------------------------|
| - Select -  |                                              | ~                           |                                                    |
| Date *      | Start Time *                                 | Base Duration *             |                                                    |
|             | 07 🕶 : 3                                     | 0 • AM 00 • h 00 • m        |                                                    |
| Anytime the | nd time listed above<br>e day after the exam | Anytime the day of the exam | Anytime the day before the exam                    |
| #2 Pencils  |                                              | Blue Book                   | Closed Book                                        |
| Mark on Ex  | am                                           | Open Book                   | Pickup Exam Original with Scantron or<br>Blue Book |
|             |                                              |                             |                                                    |

| туре        |    |
|-------------|----|
| - Select -  | ~  |
| - Select -  |    |
| Examination | )n |
| Quiz        |    |
|             |    |

07 🗙 : 30 🗙 AM

Start Time \*

-

Date \*

Using the **Type** dropdown list box identify this listing as an Examination or a Quiz.

Enter the **Date** of the exam, the **Start Time** and the **Base Duration** in hours and minutes.

Students will have a limited ability to reschedule their examination based on the preference provided by the faculty. The following section defines these preferences.

**Base Duration**\*

00 **v** h 00 **v** m

| Only date and time listed above | Anytime the day of the exam  | Anytime the day before the exam |
|---------------------------------|------------------------------|---------------------------------|
| Anytime the day after the exam  | Anytime the week of the exam | Please contact me               |

Select **Only date and time listed above** if you do not want a student to have the ability to reschedule an examination.

You can select multiple criteria when defining how a student can reschedule their examination. For example, you may select both **Anytime of the day of the exam** along with **Anytime the day after the exam** to define the choices a student will be provided.

You must select at least one entry in this section to proceed.

| Exam Information (Format: png, jpg, jpeg, j | if, txt, doc, docx, ppt, pptx, xls, xlsx, mp3, m4a.) |  |
|---------------------------------------------|------------------------------------------------------|--|
|                                             | if, txt, doc, docx, ppt, pptx, xls, xlsx, mp3, m4a.) |  |
|                                             | df, txt, doc, docx, ppt, pptx, xls, xlsx, mp3, m4a.) |  |
| (Format: png, jpg, jpeg, p                  | if, txt, doc, docx, ppt, pptx, xls, xlsx, mp3, m4a.) |  |
| (Format: png, jpg, jpeg, µ                  | df, txt, doc, docx, ppt, pptx, xls, xlsx, mp3, m4a.) |  |

If you want to provide <u>Accommodated Exam Services</u> (AES) additional information use the **Notes** field.

Select the **Add Exam** button to bring up a dialog box for uploading a digital version of the examination.

| Add Exam                                                                                 | ×  |
|------------------------------------------------------------------------------------------|----|
| Exam File Type *                                                                         |    |
| Select                                                                                   | ~  |
| File *<br>(Format: png, jpg, jpeg, pdf, txt, doc, docx, ppt, pptx, xls, xlsx, mp3, m4a.) |    |
| Drop file here or click to upload                                                        |    |
|                                                                                          |    |
| Cancel                                                                                   | rm |

| Exam File Type *      |                                                                         |
|-----------------------|-------------------------------------------------------------------------|
| Select                | -                                                                       |
| Select                |                                                                         |
| Exam with Versions    |                                                                         |
| Exam without Versions |                                                                         |
| Exam on Canvas        |                                                                         |
| Supplemental Files    |                                                                         |
|                       | Select<br>Exam with Versions<br>Exam without Versions<br>Exam on Canvas |

Select an **Exam File Type**. (See the next section for details.)

Use the **File** area to upload the examination.

Select the **Confirm** button when you are ready to being loading the examination into the system.

**Exam with Versions**: There will be multiple versions of the exam that are rotated when provided to students. **Exam without Versions**: There will be only one version of the exam provided to students.

**Exam on Canvas**: Notifies AES that you will not be uploading an examination and that the student will find it located on Canvas.

**Supplemental Files**: Any additional files such as an article or worksheet you want to provide to the student.

| Add Exam                                         |                                    |        |
|--------------------------------------------------|------------------------------------|--------|
| New Files! (Please press "Save Exam<br>File Name | Info" to finalize changes)<br>Type | Actior |
| Examination.pdf                                  | Exam without Versions              | 圃      |
| Examination.pdf                                  | Exam without Versions              |        |

Make sure to select the Save Exam Info button when you have completed all the steps.

| Exam Information                                                               |  |
|--------------------------------------------------------------------------------|--|
| (Format: png, jpg, jpeg, pdf, txt, doc, docx, ppt, pptx, xls, xlsx, mp3, m4a.) |  |
| Add Exam                                                                       |  |
| Examination.pdf - Uploaded September 27, 2021 at 12:25 AM                      |  |

You will know that they system has received your examination when you see it listed as a hyperlink with a date and time stamp next to the listing.

| HOME             | FAQ | INBOX | Select <b>Home</b> from the r | menu bar to return. |                      |
|------------------|-----|-------|-------------------------------|---------------------|----------------------|
| Exam Information | n   |       |                               |                     | View Completed Exams |
| Course           |     |       | Number of Exams               | Edit/Add Exam Info  | Status               |
| ZZZ 999 Lecture  |     |       | 1                             | 1                   | Completed            |

Select the **pencil icon** to edit any of the details for this examination listing.

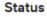

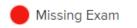

The Status column will list any items that you may have omitted from the examination listing. In the example to the left, the examination has not yet been uploaded into the system. To complete the listing, you would us the **pencil icon** to edit the listing, **Add the Exam**, then **Save the Exam Info.**  Here is an example of a completed examination listing.

| Туре *                                                                                                    |                                                                                                  |                                       |                                                         |                                                     |                                                 |                                           |                                          |         |                                                                         |                                                              |                            |
|----------------------------------------------------------------------------------------------------|--------------------------------------------------------------------------------------------------|---------------------------------------|---------------------------------------------------------|-----------------------------------------------------|-------------------------------------------------|-------------------------------------------|------------------------------------------|---------|-------------------------------------------------------------------------|--------------------------------------------------------------|----------------------------|
| Examination                                                                                                    |                                                                                                  |                                       |                                                         |                                                     | ~                                               |                                           |                                          |         |                                                                         |                                                              |                            |
| Date *                                                                                                    | Start Time                                                                                       | e *                                   |                                                         | Base D                                              | uratio                                          | on *                                      |                                          |         |                                                                         |                                                              |                            |
| 10/04/2021                                                                                                    | 09 🗸 :                                                                                           | 00 ~                                  | AM                                                      | 01 •                                                | <b>v</b> h                                      |                                           |                                          |         |                                                                         |                                                              |                            |
| To remain complain<br>examination should<br>if the student has a<br>this situation please                                    | t every effort sh<br>either coincide<br>nother class mee<br>indicate what w                      | with the<br>eting or<br>vhould b      | made to<br>class or<br>course e<br>e an acc             | condu<br>at a mi<br>examina<br>ceptable             | ct the<br>ininun<br>ition tl<br>e date          | n<br>hat prev<br>e and tir                | modated e<br>vents this t<br>me to rescl | hey car | the examination. Pleas                                                  | ate and time to ta<br>se select all choic                    | ake their examination. For |
| To remain complain<br>examination should<br>if the student has a<br>this situation please                                    | t every effort sho<br>either coincide<br>nother class mee<br>indicate what w<br>ime listed above | with the<br>eting or<br>vhould b<br>e | made to<br>class or<br>course e<br>be an acc            | condu<br>at a mi<br>examina<br>ceptable<br>ytime th | ct the<br>ininum<br>ition the<br>date<br>ne day | accom<br>hat preve<br>and tir<br>y of the | modated e<br>vents this t<br>me to rescl | hey car | n request a different da                                                | ate and time to ta<br>se select all choic<br>pefore the exam | ake their examination. For |
| To remain complain<br>examination should<br>if the student has a<br>this situation please                                    | t every effort sho<br>either coincide<br>nother class mee<br>indicate what w<br>ime listed above | with the<br>eting or<br>vhould b<br>e | made to<br>class or<br>course e<br>be an acc            | condu<br>at a mi<br>examina<br>ceptable<br>ytime th | ct the<br>ininum<br>ition the<br>date<br>ne day | accom<br>hat preve<br>and tir<br>y of the | wents this t<br>me to rescl<br>exam      | hey car | n request a different da<br>the examination. Pleas<br>Anytime the day b | ate and time to ta<br>se select all choic<br>pefore the exam | ake their examination. For |
| To remain complain<br>examination should<br>if the student has a<br>this situation please<br>Only date and<br>Anytime the da | t every effort sho<br>either coincide<br>nother class mee<br>indicate what w<br>ime listed above | with the<br>eting or<br>vhould b<br>e | made to<br>class or<br>course e<br>e an acc<br>an<br>An | condu<br>at a mi<br>examina<br>ceptable<br>ytime th | ct the<br>ininum<br>ition the<br>date<br>ne day | accom<br>hat preve<br>and tir<br>y of the | wents this t<br>me to rescl<br>exam      | hey car | n request a different da<br>the examination. Pleas<br>Anytime the day b | ate and time to ta<br>se select all choic<br>pefore the exam | ake their examination. For |

This listing is for an examination on October 4, 2021 beginning at 9:00 am. The base duration for the examination is one hour. The faculty is allowing a student to reschedule the examination anytime the day of or the day after the scheduled examination. A scantron with #2 pencils are required for the examination.

| Exam Information                                                               |   |
|--------------------------------------------------------------------------------|---|
| (Format: png, jpg, jpeg, pdf, txt, doc, docx, ppt, pptx, xls, xlsx, mp3, m4a.) |   |
| Add Exam                                                                       |   |
| Examination.pdf- Uploaded September 27, 2021 at 12:25 AM                       | Ŵ |

A single version of the examination has been uploaded and saved.

Once <u>Accommodated Exam Services</u> (AES) has processed the completed examination it will be uploaded into My SDC Online for you to retrieve.

| Exam Information |                 |                    | View Completed Exams |
|------------------|-----------------|--------------------|----------------------|
| Course           | Number of Exams | Edit/Add Exam Info | Status               |
| ZZZ 999 Lecture  | 1               | 1                  | Completed            |
|                  |                 |                    |                      |

| Select the View Completed Exams button to list all the exams | s your students have completed. |
|--------------------------------------------------------------|---------------------------------|
|--------------------------------------------------------------|---------------------------------|

| View C     | Completed Exa | ms           |                  |                                |                               |
|------------|---------------|--------------|------------------|--------------------------------|-------------------------------|
| Term       |               |              |                  |                                |                               |
| Fall Qu    | arter 2021    | •            |                  |                                |                               |
| Fall Qu    | arter 2021    |              |                  |                                |                               |
| ZZZ 99     | 9 Lecture     |              |                  |                                |                               |
| Exam       | Туре          | Student Name | Times Downloaded | Dates Received                 | Completed Exam                |
| 1          | Examination   | Jill Eagle   | 0                | September 27, 2021 at 07:28 AM | Ē                             |
|            |               |              |                  |                                | Download all for exam 1       |
|            |               |              |                  |                                | Download all exams for course |
| Total reco | ordo: 1       |              |                  | D                              | ecords per page 20 🗸          |

From this screen you can download the completed examination for grading.

You can create multiple examination listings for your course.

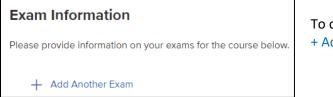

To create an additional examination listing select the + Add Another Exam link.

As you create additional examination listings they will appear on the bottom portion of your **Home** page below the Grid View of the letters of accommodation.

| Exam Information                                               |           |
|----------------------------------------------------------------|-----------|
| Please provide information on your exams for the course below. |           |
| ✓ Exam #1                                                      | Completed |
| ✓ Exam #2                                                      | Completed |

If you have any additional questions concerning the materials in this handout contact AES via email at <a href="mailto:examaccom@ucdavis.edu">examaccom@ucdavis.edu</a>